Anmeldung bei Logineo und Zugang zu Moodle

1. Öffnen der Homepage der Gesamtschule Mittelkreis:

[www.ge-mittelkreis.de](http://www.ge-mittelkreis.de)

2. Aufrufen der Logineo-Oberfläche GESAMTSCHULE<br>**MITTEL**<br>KREIS 8 Der Unterricht ruht ab Montag, 16.3.2020 -<br>häusliches Lernen wird vorbereitet - Abholung der<br>Bücher am Dienstag, 17.3.2020 Aktualisierung vom 14.3.2020: Sehr geehrte Erziehungsberechtigte, wir arbeiten<br>zur Zeit intensiv daran, unsere digitalen Plattformen für... Weiterlesen 3. Anmeldung bei Logineo:

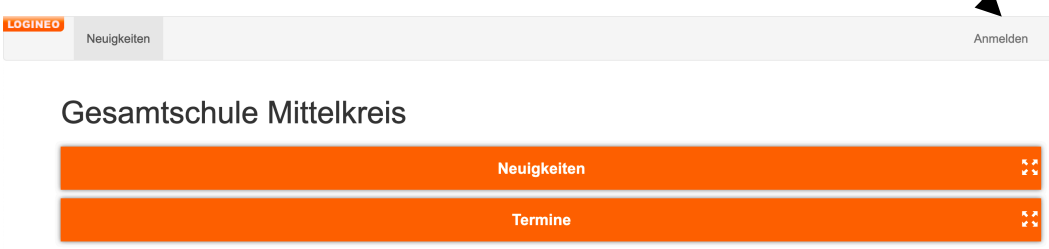

4. Anmeldedaten eingeben:

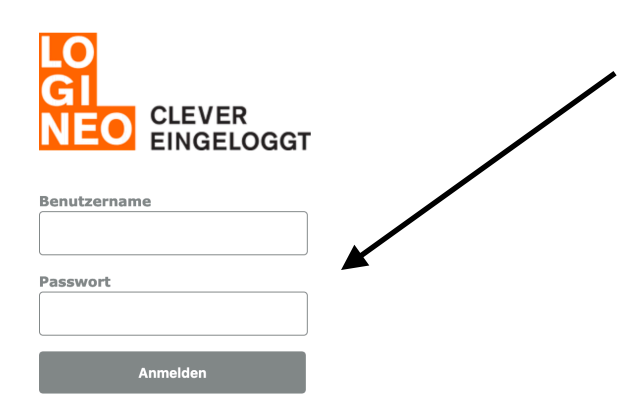

5. Steuerung öffnen:

oben links im Fenster auf "Logineo" klicken

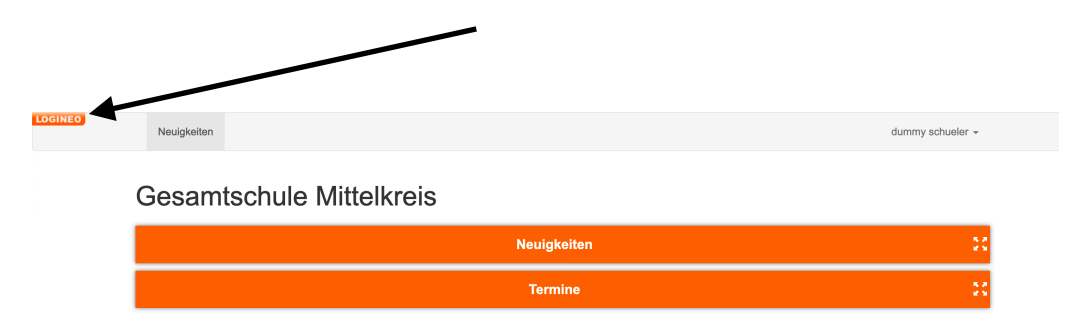

6. Moodle öffnen:

Auf der linken Seite öffnet sich eine Kachelleiste, die zu den unterschiedlichen Ebenen von Logineo führt.

Die Ebene Moodle ist ist über diese Kachel zu erreichen

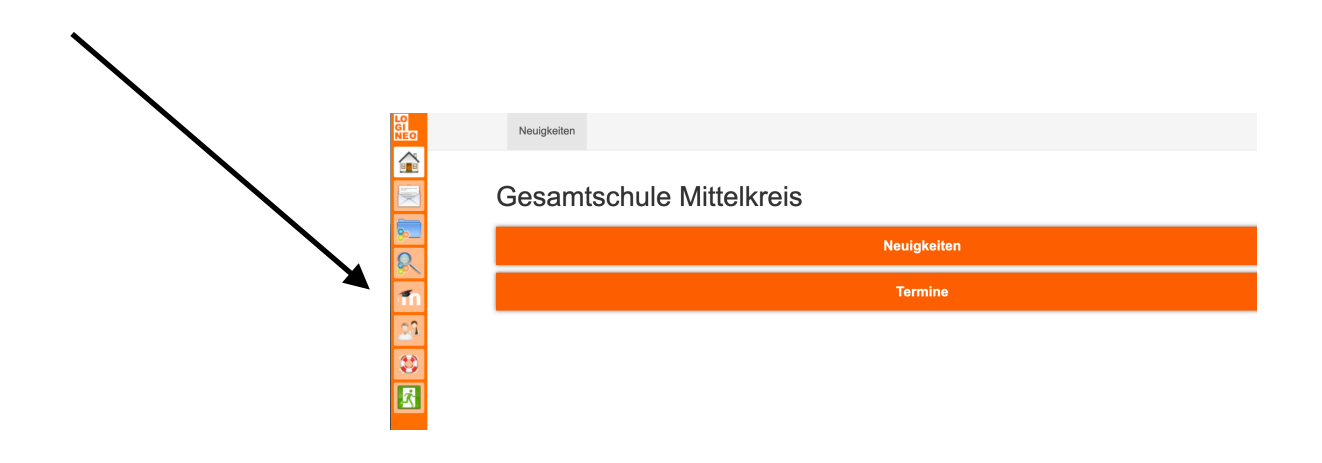